# Fusion360 で CAD 設計を覚えよう

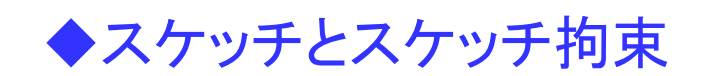

ねぇ、CAD 先生 スケッチとスケッチ拘束って、「ポッキー」と「プリッツ」みたいなものでしょ

うぅ~ん、 どちらかといえば、 スケッチが「プリッツ」で、スケッチ拘束が「トッポ」かなぁ?

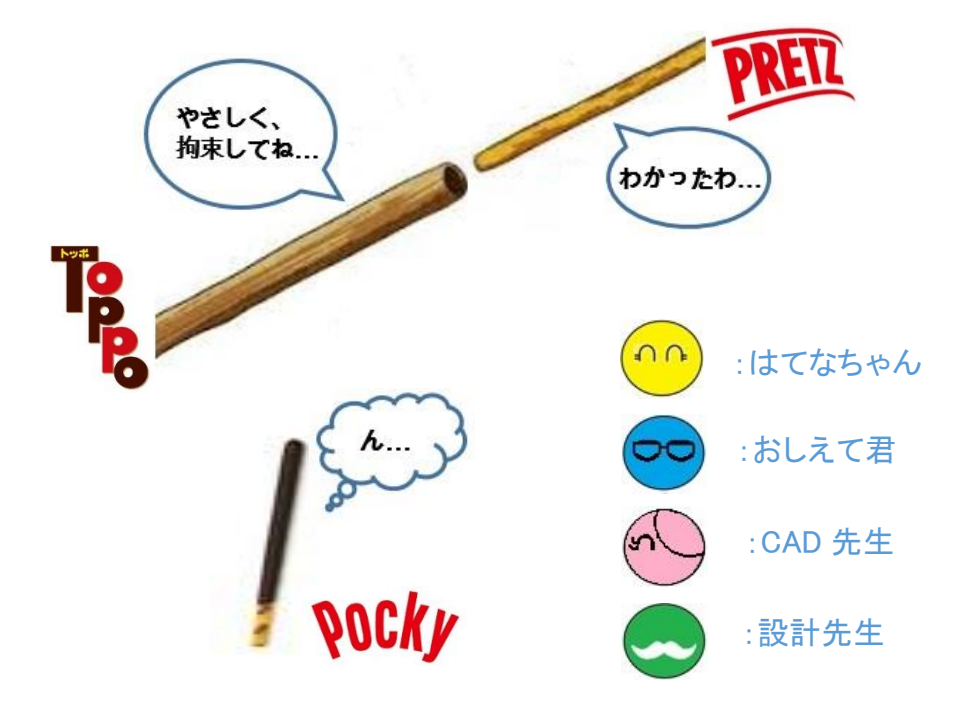

TOPPO は、グリコじゃなかったんだね。

# ◆モデリング基本操作 スケッチとスケッチ拘束

スケッチの作成ですが、

すでに、「Fusion360 を体験してみよう」で、入力していると思います。 直線や、長方形などの簡単な入力は、あまり意識しないでも作成できます。

ここでは、スケッチの基本を詳しく説明します。

スケッチとは、フィーチャを作成するための2次元断面のことで、 曲線の大まかなアウトラインを描いて、「拘束」や「寸法」で、 形状をより正確に定義し、設計意図を表現することができます。

スケッチの拘束条件で、形状が決まるので、

「設計」 = 「拘束」 と考える設計者もいます。

スケッチ機能を自由に使いこなせれば、 ほぼ(きっと)どんなものでも表現できるようになります。

このスケッチ機能ですが、少しでも理解を深めてもらうためにも、 はてなちゃん、おしえて君に、思いを重ねて読み進めてください。

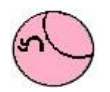

それじゃ、 スケッチの説明をはじめるね。

スケッチの概念だけど、 スケッチは、フィーチャを作成する基準となるんだ そして、フィーチャが、部品作成の基準となるんだよ。  $\Omega$ 

スケッチを描いて、 そのスケッチを「押し出し」コマンドなどで、フィーチャを作成するんでしょ。 だから、 スケッチは、フィーチャを作成するための 2 次元の断面のことなんでしょ。

あっ、でも、スケッチでなくても、曲線を描けば、フィーチャは作成できるでしょ。

# スケッチと曲線の違い って、なんなの?

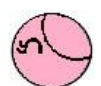

スケッチと違いは、大きく2つぐらいかなぁ

1つは、スケッチは、必ず平面に描くんだよ、 だから、スケッチは2次元の断面になるんだ。

座標系でいうと、「Z」方向は、0.0 なんだよ。 右図は、側面から見たスケッチなんだけど、 Z 方向は、一定になっているでしょ。

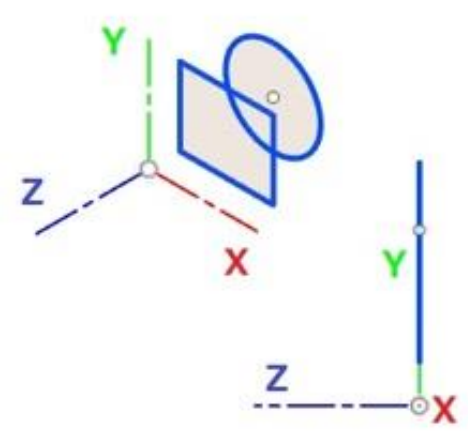

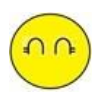

スケッチは、平面に描くので、 Z 方向には、描けないんだね。

直角だと、スケッチを分けて 作成できそうだけど、

斜めに傾いた線を描くのは、 スケッチじゃ無理なんだね。

スケッチは、Z 方向に描けないのは、解ったわ。

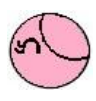

それ以外にも、 らせん形状の曲線も スケッチでは、描くことはできないね。

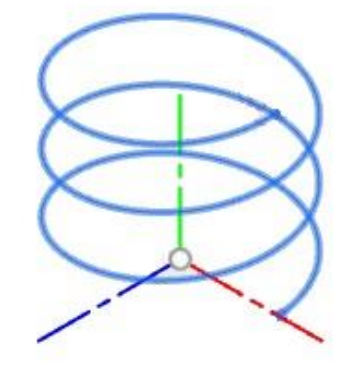

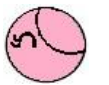

あとは、 ぼかし面などで、使うことがあるんだけど、 2つの曲線を滑らかにつなぐ曲線も スケッチでは、描くことができないね。 下図は、2つのブロックのエッジを滑らかに結んだ曲線だけど、 一回のスケッチで描くことはできないからね。

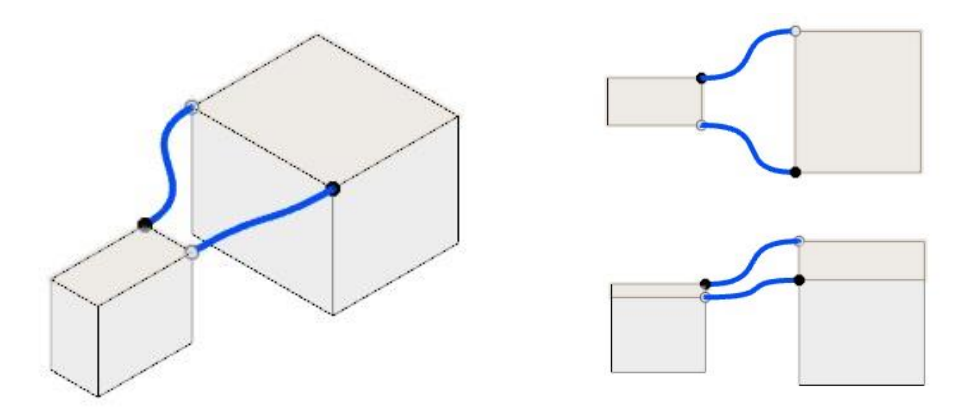

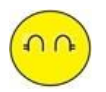

わかったわ あっ、これが、2つめの違いなんだね。

それじゃ、簡単な形状だけど V ブロックを実際に作成しながら、スケッチ機能を説明するわね。

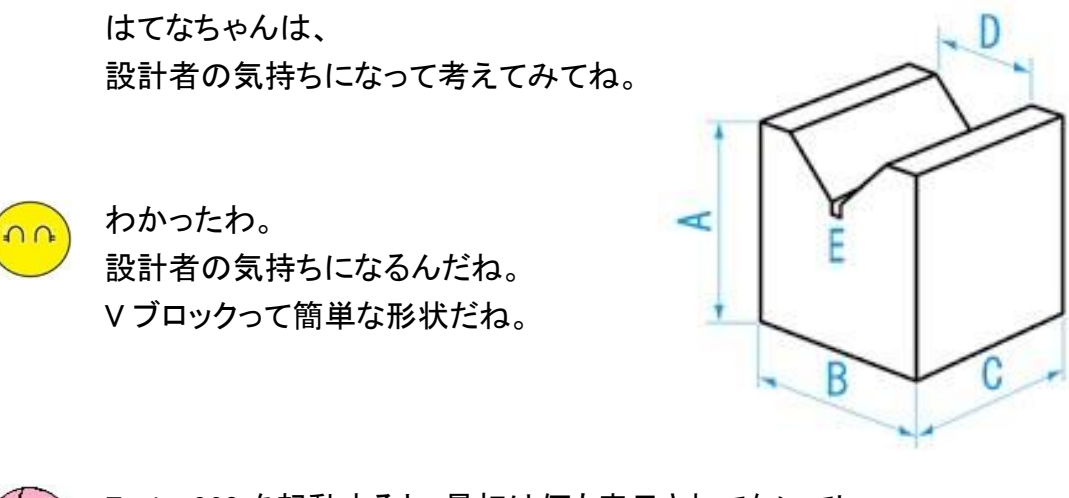

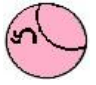

Fusion360 を起動すると、最初は何も表示されてないでしょ。 最初は、原点と基準平面しかないんだ

基準平面は、原点の中に折りたたまれた状態なんだよ。

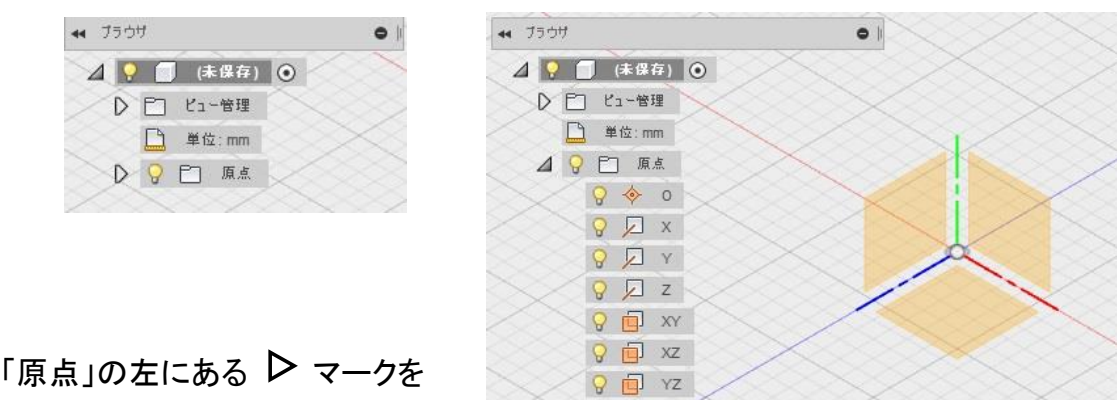

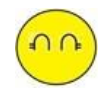

クリックすると、展開されるんだね。

電球のアイコンで、表示したり、非表示したりできるんだね。

まずは、

この基準平面に、スケッチを描くことからはじめるんでしょ。

「スケッチの作成」コマンドで、 作成したい基準平面を決めるんでしょ。

基準平面が非表示になっていても カーソルを近づけると、

自動的にハイライト選択されて、 グリッドの位置が変わるのも知っているわよ。

スケッチを描きたい基準平面を、 確認してから、選択できるんでしょ。

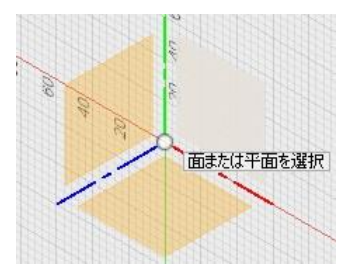

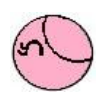

そうだよ。

でも、はてなちゃん、 いきなりスケッチを描くのは、ちょっと待って、

V ブロックのスケッチ作成は、すぐに描きはじめるのではなくて、 まずは、V ブロックの形状を頭の中で、イメージすることが大事なんだよ。

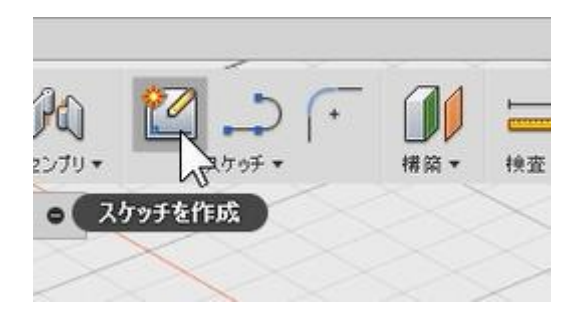

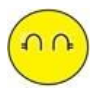

あっ、 そうだね、設計って考えることだったよね。 それで、V ブロックを頭の中で、イメージするんだよね。

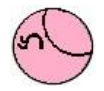

設計者は、実務において頭の中にイメージした部品や複数の部品が 組み合わさった状態で、作りたい形状を考えるんだよ。

V ブロックは、簡単な形状だけど、 イメージすることが大事なんだ。

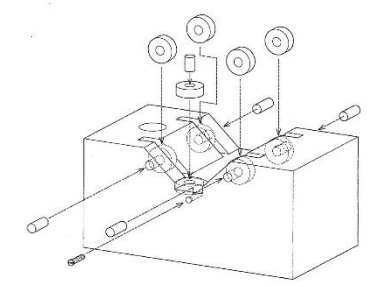

はてなちゃんには、ちょっとむずかしいけど、 V ブロックだけでなく、 それに関係する部品も考えることができれば、

ベテランの設計者になれるんだよ。

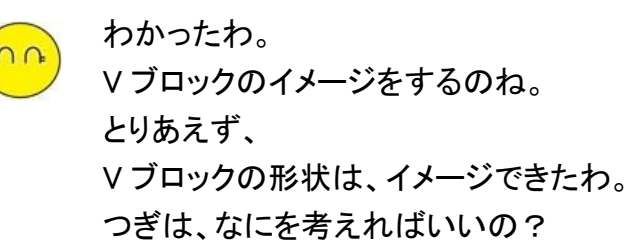

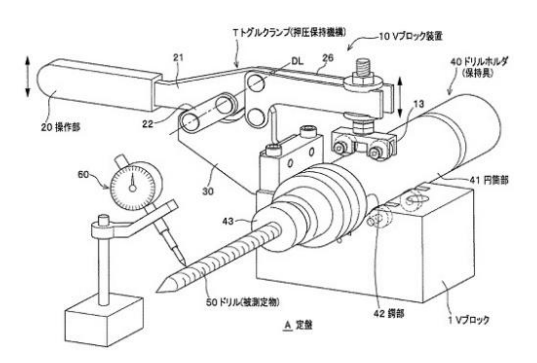

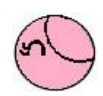

それじゃ、V ブロックを頭の中で、作成してみよう。 イメージした V ブロックの「ポンチ絵」を描くと分かりやすいよ。

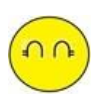

「ホンチ絵」って、よくわからないわ。 ねぇ、CAD 先生。 ポンチ絵について 、教えて、

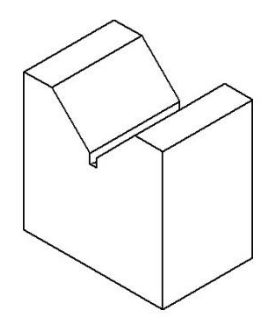

よく設計では、 部品を作成する前に、ポンチ絵なんかを描いて検討するんだよ。 断面の形状も いきなり、断面を描き始めないで、紙などに描いて検討すると、 まちがえることも少なくなるんだよ。

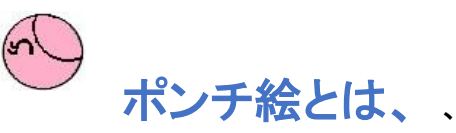

設計(製図)をはじめる前の手描きのイメージ図のことで、 かんたんな下絵といっても構わないね。

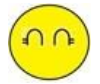

下絵ってことは、 デッサンみたいなものなの? デッサンは、美術の時間に描いたことがあるわ。

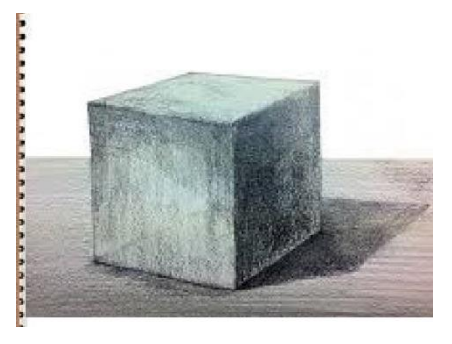

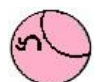

ポンチ絵とデッサンは、ちょっと違うと思うよ。

デッサンは、8 時間以上の時間をかけて仕上げていく見たままの素描で、 ポンチ絵(スケッチ)は、3 分ぐらいで、考えを描くことなんだよ。

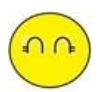

わたしは、デッサンも 3分ぐらいで、描いてしまうわよ。

ポンチ絵を描くのが 大事なのは、わかったけど どうやって、ポンチ絵を描いたらいいの?

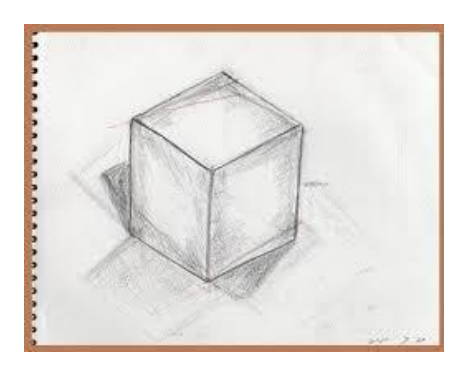

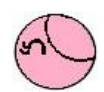

それじゃ、

ポンチ絵は、V ブロックを描きながら説明しよう。

最初の描きだしは、 立体がわかりやすいように、 傾けた線を描くとわかりやすいんだ。

まずは、V ブロックの下側の直線と 高さ方向の基準を描いておく。

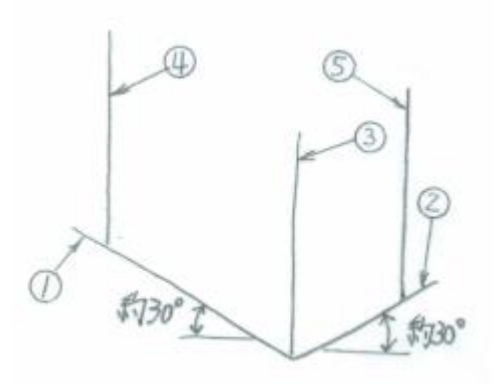

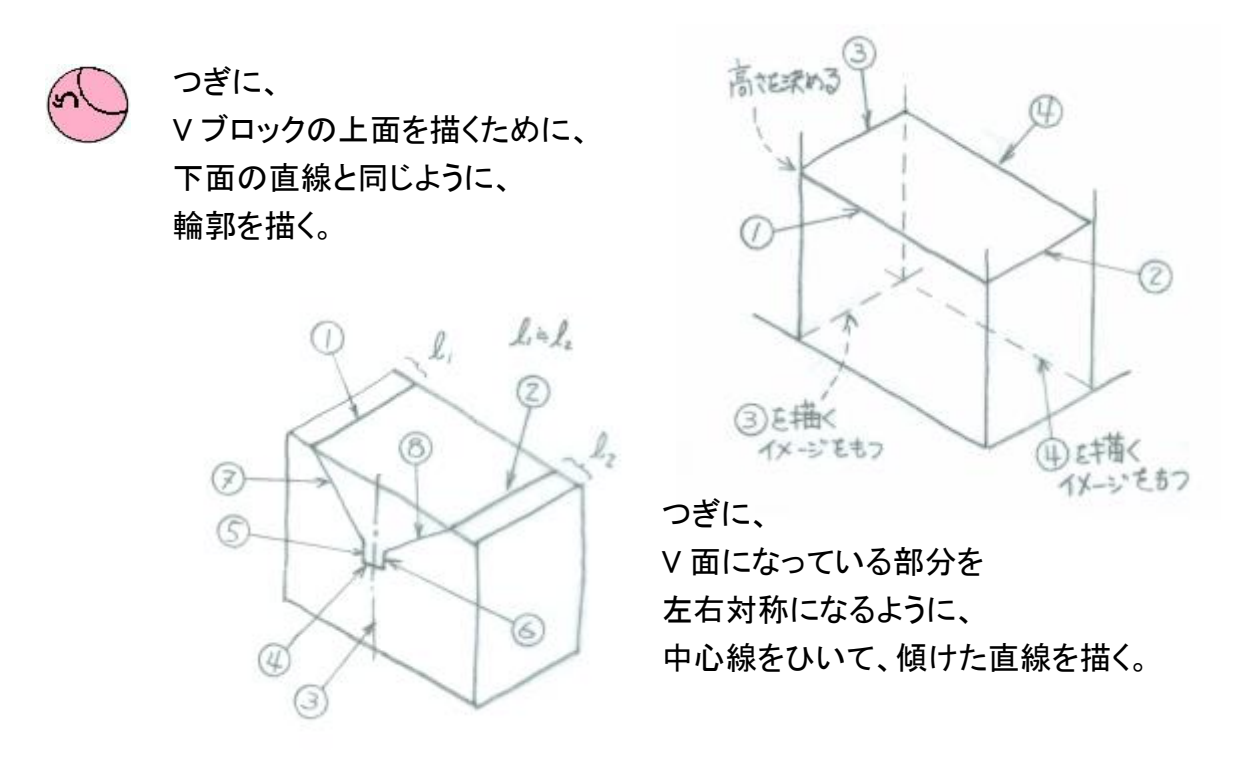

V 面の底の部分から奥行き方向に線を描き、奥にある V 面を描く

つぎに、 V ブロックの奥行き方向に、 手前の V 直線と同じように、 奥行の輪郭を描く。

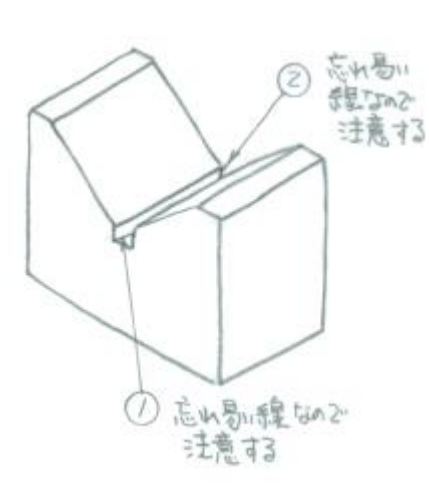

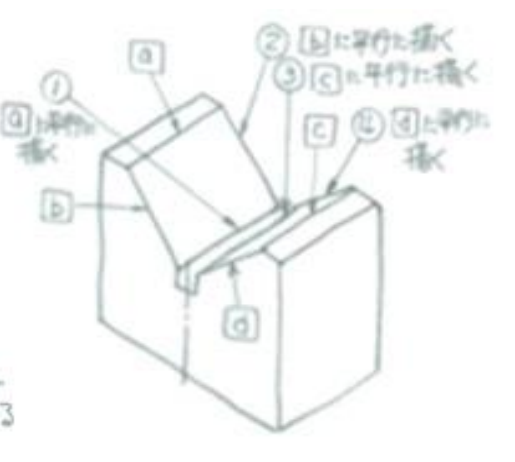

V 面の底の部分から 奥行き方向に線を描き、 奥にある V 面を描いて完成させる。

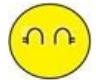

わかったわ。

V ブロックのポンチ絵は、描けると思うわ。 スケッチを描く前に、形状をイメージすることが大事なんだね。 形状をイメージするだけだと、時間もあまりかからないものね。

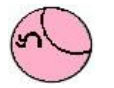

そうなんだよ。 ポンチ絵を描かなくても、スケッチを描く前に、頭の中で、 スケッチ形状をイメージしてから、描くとまちがいが少なくなるんだよ。

ここでは、V ブロックの部品形状(全体)をイメージしたけど、 スケッチを描く場合は、スケッチの断面形状をできるだけ、単純にして、 部品を分割して考えることが大事なことなんだよ。

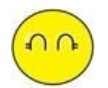

うぅ~ん、 スケッチを分割して考えるのが、よくわからないわ。 たとえば、半分だけ作成するってことなの?

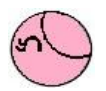

それじゃ、 スケッチの分割することを頭の中に置いといて 簡単なブロックの断面形状で、スケッチを描いてみよう。

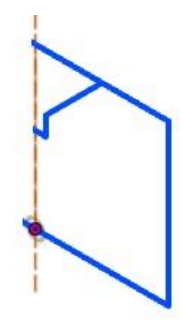

![](_page_8_Picture_9.jpeg)

わかったわ

まずは、スケッチを描くための平面を決めるんだよね。

![](_page_8_Picture_12.jpeg)

そうだね。 でも、その前に、

スケッチを描きやすくするための設定 について説明するね。

スケッチを描く時は、

画面を大きく使ったほうが描きやすいんだよ。

とくに、

スケッチ機能を使っているタイミングでは、 「スケッチパレット」も表示されているので、 なおのこと画面が狭く感じられるんだよ。

右図は、スケッチパレットのは、 折りたたんでいる状態のメニューなんだ。

![](_page_8_Picture_20.jpeg)

![](_page_9_Picture_1.jpeg)

そして、 スケッチパレットの 「オプション」と「拘束」を展開すると、 すごく、長くなるでしょ。

スケッチを描き終わったら、 スケッチパレットメニューの 下側にある「スケッチを停止」を クリックするんだけど、 選択もしにくいんだよ。

![](_page_9_Picture_4.jpeg)

わかったわ。 だから、「オプション」と「拘束」は、 折りたたんでおくのでしょ。

そして、 コマンドを使いたいときだけ、 展開して、使えばいいのでしょ。

![](_page_9_Picture_7.jpeg)

そうだね。 はてなちゃんも 「Fusion360 を体験してみよう」で、 スケッチ入力をしたでしょ。 その時は、スケッチパレットは 使わなかったんじゃないかなぁ?

![](_page_9_Picture_116.jpeg)

直線や長方形などの簡単な入力では、スケッチパレットは 意識しないでも簡単に作成できるからね。

![](_page_9_Picture_11.jpeg)

スケッチパネルのことは、知らなかったから、 使ってなかったよ、 それでもスケッチは作成できたよ。

だから、 スケッチパネルは、目立たなくてもいいんだね

![](_page_9_Picture_117.jpeg)

![](_page_10_Picture_1.jpeg)

# そうだね。

それに、スケッチパレットの前にある ● をクリックすると、 下図のように、よりコンパクトになるんだよ。

![](_page_10_Picture_122.jpeg)

![](_page_10_Picture_5.jpeg)

# あと、

スケッチパレットの右にある ▶ を クリックすると、右図のように、 右端に表示されるんだよ。

![](_page_10_Picture_8.jpeg)

![](_page_10_Picture_9.jpeg)

![](_page_10_Picture_10.jpeg)

# わかったわ。

使わない場合は、右端に折りたたんでおくといいんだね、 大きなウインドウがあると、じゃまになって作業がしづらいもんね。

でも、

スケッチのパレットには、 たくさんのコマンドがあるんだね。

オプションにある「ビュー正面」は、 ☑(チェック)じゃないんだけど、 クリックすると、どうなるの

![](_page_10_Picture_16.jpeg)

この「ビュー正面」をクリックすると、 スケッチ平面が正面になるんだよ。

![](_page_10_Picture_18.jpeg)

![](_page_11_Figure_1.jpeg)

「スケッチグリッド」は、 ☑すると、スケッチ平面にグリッドを表示してくれるんだよ。

左下図は、☑しているので、スケッチ面にグリッドが表示されているんだけど、

![](_page_11_Figure_4.jpeg)

![](_page_11_Picture_5.jpeg)

わかったわ、

わたしは、「スケッチグリッド」は、☑をして使うことにするわ。 スナップも☑して使うわね。

スナップが☑だと、グリッドに丸められるんでしょ。

スナップが□だと、グリッドに丸められないから、数値が小数点になるんでしょ。

![](_page_11_Figure_10.jpeg)

![](_page_12_Picture_1.jpeg)

あと、 「スライス」と「プロファイルを表示」の☑が、なにかよくわからないわ。 この項目の口って、知っておくと役に立つの?

「スライス」は、表示されている形状を、 編集中のスケッチ平面でカットした断面表示の有効/無効を設定するんだよ。

そして、「プロファイルを表示」は、閉じたスケッチの内側を オレンジ色のプロファイルの表示/非表示を設定するんだよ。 オレンジ色だと、少し見やすいんじゃないかなぁ。 それに、プロファイルを表示しておかないと選択できないんだよ、

![](_page_12_Figure_5.jpeg)

![](_page_12_Picture_6.jpeg)

「スライス」は、何のことかよくわからないので、 □チェックなしに設定しておくわ。

「プロファイルを表示」は、オレンジ色のプロファイルが 表示されるほうがいいので、☑をするわ。

![](_page_12_Picture_9.jpeg)

それじゃ、

「点を表示」と「拘束を表示」の説明をするね。 まずは、「点の表示」だけど、 この☑をすると、端点や中心点を表示することができるんだよ。

そして、「拘束を表示」は、 ☑すると、拘束のアイコンが表示されるんだよ。

![](_page_13_Picture_1.jpeg)

![](_page_13_Figure_2.jpeg)

(拘束の表示と非表示)

![](_page_13_Figure_4.jpeg)

![](_page_13_Picture_5.jpeg)

わかったわ。

この項目は、知っておいたほうが役に立つと思うわ、

あと、「3D スケッチ」の☑について教えて。

![](_page_13_Picture_9.jpeg)

「3D スケッチ」は、3D(Z 方向)スケッチを作成できるんだよ。 スケッチ要素を移動などして、スケッチ平面から離れた位置のスケッチを 作成可能にする/しないを設定なんだよ。

![](_page_13_Picture_11.jpeg)

![](_page_14_Picture_1.jpeg)

それじゃ、

**3D スケッチについて、 説明するね。** 

# たとえば、

長方形と三角形のスケッチがあるでしょ。 3D スケッチで、この断面の頂点を 結んだスケッチを描くことができるんだよ。

## このときに、

![](_page_14_Picture_7.jpeg)

スケッチパレットの「3D スケッチ」を有効化にすると、 長方形と三角形の頂点どうしを結んだ形状を作成することができるんだよ、

![](_page_14_Picture_9.jpeg)

わかったわ。 この形状は、ソリッドでボディを作成するより、 パッチワークモードの「パッチ」で、 曲面を作成するほうが適しているみたいだね。

![](_page_14_Picture_11.jpeg)

![](_page_14_Picture_12.jpeg)

# そうだね。

「パッチ」で作ったモデルは、「曲面」で中身が詰まってないので、 「ステッチ」コマンドを使って、 「曲面」をソリッドに変換しないとね。 パッチワークについては、別に詳しく説明するからね。

はてなちゃん、それじゃ、

スケッチを描いてみよう。

まずは、「スケッチ」コマンドだけど、

スケッチの作成コマンドでは、 「線分」、「長方形」、「円」や「円弧」、 「ポリゴン」、「楕円」…、があって、

コマンドの右横に、▶ マークがあるでしょ ここをクリックすると、コマンドが展開されるよ。

![](_page_14_Picture_20.jpeg)

![](_page_15_Figure_1.jpeg)

▶ マークをクリックするね。

「長方形」を描くコマンドも、1つだけじゃないんだね。 「円」を描くコマンドは、5つもあるんだね、

![](_page_15_Figure_4.jpeg)

#### それ以外では、

「オフセット」や「ミラー」、パターンコマンドまであるんだね。

こんなにたくさんのコマンドがあるけど、覚えないといけないの?

![](_page_15_Picture_8.jpeg)

コマンドは、ほとんど使わないものもあるので、 すべて覚えなくてもいいけど、知っておくと役に立つかもしれないね。

それに、使い方がわからなくても 使ってみれば、いがいと使えてしまうかもしれないよ。

それじゃ、

コマンドの使い方の説明は、たくさんの人が紹介しているから、 わかりやすい Webページを紹介するね、

(わかりやすいスケッチ Web ページの紹介)

以下を URL をクリックすると、 Fusion360 コマンドの一覧が表示されるよ。 <http://fusion360.3dworks.co.jp/reference/model/sketch/>

![](_page_16_Picture_4.jpeg)

わかったわ。

スケッチコマンドの使い方を知りたければ、 「モデル」のアイコンをクリックして、知りたいスケッチのコマンドまで、 スクロールすればいいのね。

![](_page_16_Picture_91.jpeg)

![](_page_16_Picture_8.jpeg)

ここでは、CAD のコマンドの操作説明より、 「設計」としての考え方を説明するね。

「直線」や「円」、「円弧」などを描く操作方法も大事だけど、 「設計」としての考え方は、 どこに、スケッチを描くのか?、 スケッチを分けて作成するほうがいいのか? スケッチの寸法は、どうやって決めるのか? などを、決めることなんだ。

 $\cap$ 

コマンドの操作方法じゃなく、 どういったスケッチを描くかを考えるんだね。

そうだよ、 だから、「設計」のことを考えて、スケッチの描き方の説明を進めていくね。

スケッチの中でも、一番使うのは、線分コマンドなんだよ。 ポンチ絵で、V ブロックをイメージしたときも、ほとんど「直線」だったでしょ。

それじゃ、

# 「線分」の基本を覚えよう

スケッチモードにある「線分」コマンドは、 断面形状を作っていくうえで、基本中の基本となるコマンドなんだよ。

だから、 「線分」コマンドは、デフォルトの状態で、 コマンドバーに表示されているんだよ。

表示されてなかったら、 「線分」コマンドは、よく使うので、 上にあるコマンドバーに、 移動しておくといいよ。

![](_page_17_Picture_10.jpeg)

ほかにも、よく使うコマンドがあれば、上に移動しておくと便利だよ、

![](_page_17_Picture_12.jpeg)

わかったわ。 わたしは、「表方形」コマンドを 上に移動しておくわ。

移動したいコマンドの右にある をクリックすると コマンドバーに移動できるんだね。

![](_page_17_Picture_15.jpeg)

![](_page_17_Picture_16.jpeg)

あと、 「スケッチ寸法」コマンドも一番下にあるので、 上に移動したほうがいいかもしれないね。

![](_page_17_Picture_18.jpeg)

![](_page_18_Picture_1.jpeg)

![](_page_18_Picture_2.jpeg)

![](_page_18_Figure_3.jpeg)

![](_page_18_Picture_4.jpeg)

あれ、 「線分」をクリックしたら、 基準平面が表示されたわ。

最初は、スケッチを作成するので、 「スケッチを作成」コマンドを実行しないとダメだよ思っていたけど、 いきなり、「線分」コマンドを実行すればいいんね。

![](_page_18_Picture_7.jpeg)

![](_page_18_Picture_8.jpeg)

マウスカーソルが、十字のマークになって、線分のアイコンが表示されているでしょ、 これで、線分を引く準備はできたんだよ。

はてなちゃん まずは、試しに原点から直線を 引いてみよう

「最初の点の配置」で、 カーソルを原点に、近づけると (緑と赤の線が交わっている点) カーソルの表示が変わるので、

![](_page_18_Figure_12.jpeg)

![](_page_18_Figure_13.jpeg)

この時に、マウスの左ボタンでクリックすると、 原点位置が、最初の点の配置位置になるんだ。

![](_page_19_Picture_1.jpeg)

そのまま、マウスを移動させてみると、原点からカーソルの先端まで、 引こうとしている線のプレビューが表示されるが確認できたかな?

「次の点を指定」までの 長さと角度がプレビューされて、 線分が、水平になっていると、 「水平」の拘束マークが、 表示されているんだ。

終点の□マークは、 グリッドにスナップされているので、 表示されているんだよ。

![](_page_19_Picture_5.jpeg)

![](_page_19_Picture_6.jpeg)

拘束マークの表示とグリッドのスナップは、 スケッチパレットのオプションの設定で、 ☑チェックがされているからでしょ。

![](_page_19_Picture_131.jpeg)

![](_page_19_Picture_9.jpeg)

そうだよ、 それじゃ、「次の点を指定」しよう。

右上側の適当な位置でクリックすると、 そこまでの線分が描かれるんだよ。

そして、 連続した、「次の点を指定」をできるんだよ

![](_page_19_Figure_13.jpeg)

線分コマンドは、 拘束を確認しながら 連続した直線を 作成できるんだよ。

○次の点を指定

9

![](_page_19_Picture_15.jpeg)

「線分」コマンドのアイコンだけど、円弧もかけるの? アイコンを見ると、 镍分 直線と円弧が描かれているよ。

![](_page_20_Picture_1.jpeg)

 $\bigcap$ 

「線分」コマンドで、円弧を描くのは、 終点の位置で、マウス右ボタンを押しっぱなしでドラックすると、 直線に接した円弧が作成できるよ。

![](_page_20_Figure_3.jpeg)

円弧が作成できると、「接線」の拘束が自動的につくんだよ。

わかったわ だから、「直線」コマンドではなくて、「線分」コマンドなんだね。

あと、線分が描き終わったので、終了したいときはどうするの?

![](_page_20_Picture_7.jpeg)

はてなちゃん ほかに、聞きたいことはあるかな?

![](_page_20_Figure_9.jpeg)

![](_page_20_Picture_10.jpeg)

それじゃ、これって、 スケッチ拘束 に、なるのかわからないけど、線分を描くときに、

チェックマークといっしょに、長さと角度のウインドウが表示されるでしょ、 これって、表示させなくできないの? じゃまにはならないんだけど、どういった意味があるの?

![](_page_20_Picture_13.jpeg)

線分に合わせて、表示されている二つの数値入力のダイアログは、 片方は、現在の「mm」つまり長さを表していて、

もう一方は、「deg」つまり角度を表しているんだよ。 長さのダイアログに、数値を入力すると、正確な長さの直線が描けるんだよ。 角度も同じで、正確な角度の直線が描けるんだよ。

まずは、 直線の「長さ」を入力する

つぎに、「角度」の入力は、 Tab キーを押して、 角度の入力欄に移動するんだよ。

![](_page_21_Figure_5.jpeg)

わかったわ。

「長さ」のダイアログに入力されると、かぎがロックされたようなマークがつくんだね。

![](_page_21_Picture_8.jpeg)

 $\Omega$ 

このかぎのマークが表示されると、長さが決まったことがわかるんだよ。 これはマウスでの変更が、できない状態になっているというマークで、 数値を入力したあとに、自動で作成されるんだ。

あと、角度の入力が終わったら、 もう一度 Tab キーを押すと、 両方のダイアログの右横に、 ロックマークが付くんだよ。

![](_page_21_Figure_11.jpeg)

これで、

「長さ」も「角度」も固定された直線ができるんだよ。

![](_page_21_Figure_14.jpeg)

![](_page_21_Picture_15.jpeg)

そうだよ。 寸法値をダブルクリックすると、 右図のような表示になるので、 変更したい値を入力するんだよ。 わかったわ。 それで、 この「長さ」と「角度」が表示 されている寸法値は、 変更できるんでしょ

![](_page_21_Picture_18.jpeg)

![](_page_22_Picture_1.jpeg)

寸法値を入力すれば、値を変更できるけど、 寸法値がなくても、ドラッキングで直線の長さを伸ばしたり、 角度を変更したりすることができるんだよ。

直線の端点に、カーソルを近づけると、 〇(白丸)が表示されるので、 その白丸をマウスの左ボタンで、 押し続けて、ドラッキングで移動できるんだ。

![](_page_22_Figure_4.jpeg)

それに、ドラッキングで移動するときに、 拘束に丸められるので、寸法がなくても、 スケッチが思った形状が作成できるので、断面の作成が簡単なんだよ。

![](_page_22_Picture_6.jpeg)

それは、 形状の修正が簡単にできるってことだよね。 この点をドラック それじゃ、実際に、 右図の直線の端点を ドラッキングしてみるわね。  $F_{max}$ ⊕

![](_page_22_Figure_8.jpeg)

![](_page_22_Figure_10.jpeg)

![](_page_22_Figure_11.jpeg)

(線上に移動) またまない インストリック (線に対して直角)

![](_page_22_Figure_13.jpeg)

![](_page_23_Figure_1.jpeg)

![](_page_23_Figure_2.jpeg)

ドラッキングでの修正は、 拘束マークが表示されるので 簡単に、修正ができるわ。

ねぇ、CAD 先生 もともとの直線の端点は、白丸の点が表示されているでしょ。

![](_page_23_Figure_5.jpeg)

![](_page_23_Picture_6.jpeg)

そうだよ、 ここで表示されているのは、「点」の表示だから、「拘束」ではないんだよ。

この「点」は、スケッチが閉じているか確認したい場合や 線がつながっていない場合には、白丸の点を表示してくれるんだ、 だから、離れているとすぐにわかるので、役に立っているんだよ。

![](_page_23_Picture_9.jpeg)

わかったわ。 白丸〇や青丸〇の点は、「拘束」ではないんだね。 スケッチを作成してわかったことは、 スケッチを描くと、自動的に拘束が付けられるのと、 ドラキングして、「拘束」が付けられることは、わかったわ。 「拘束」もあまり考えないで、簡単につけることができたわ。

![](_page_24_Picture_2.jpeg)

 $n<sub>0</sub>$ 

スケッチを描くのと同時に、拘束を追加できるので、 スケッチに拘束を追加するプロセスが高速化されるんだよ。

このため、 設計意図が組み込まれたスケッチ形状を作成することができるんだよ。

![](_page_24_Picture_5.jpeg)

# わかったわ、

スケッチを描きながら拘束を付けることや 作成した断面(直線)をドラッキングで、拘束を付けること ができるから、その拘束が設計意図になるんだね。

![](_page_24_Picture_8.jpeg)

# はてなちゃん、

あと、「スケッチ」コマンドは、マウス右ボタンからでも実行ができるんだよ。 マウス右ボタンを押すと、下左図のメニューが表示され、 「スケッチ」にカーソルを近づけると、下右図に表示が変わり、 「線分」などのよく使うコマンドを実行することができるんだよ。

![](_page_24_Figure_11.jpeg)

![](_page_25_Picture_1.jpeg)

わかったわ。 マウスの左ボタンで、実行できるコマンドを知っておけば、 スケッチを作成するのが早くなるね。

![](_page_25_Picture_3.jpeg)

はてなちゃん、つぎは「拘束」の説明だけど、

寸法を入力する ことも、拘束になるんだよ。

![](_page_25_Picture_6.jpeg)

寸法入力は、 スケッチを描くときに、「値」を入力すると、 寸法値が表示されたのは、覚えているわ。

![](_page_25_Figure_8.jpeg)

ここでは、 すでに、描き終ったスケッチに寸法を付けるんでしょ。

寸法の入力はどうすればいいの?

![](_page_25_Picture_11.jpeg)

スケッチの寸法の入力は、 「スケッチ寸法」を 選択するんだよ。

「スケッチ寸法」もよく使うので、 コマンドバーの上側に移動して おくといいかもね。

![](_page_25_Picture_14.jpeg)

わかったわ。 スケッチ寸法の入力は、「スケッチ寸法」をクリックして、 斜めの直線(のみ)を選択するね。

寸法値の配置位置は、カーソルの位置で変わるんだね。

![](_page_25_Figure_17.jpeg)

![](_page_26_Figure_1.jpeg)

これが、直線2つを指示すると、指示した線分に対して寸法が入力され、 2つの直線が平行でないときは、角度寸法が表示されるよ。

![](_page_26_Figure_3.jpeg)

 $\Omega$ 

わかったわ。

2つの線(点)を指示すると、その線に対して寸法が作成されて、 角度があると、角度寸法になるのね。

CAD 先生、

寸法値を描くときに気づいたことがあるの

寸法の入力は、 「スケッチ寸法」コマンドを選択して、

線などを選択するでしょ。

でも、線を選択してから、 「スケッチ寸法」をクリックしても、 寸法線が作成できるよ。

![](_page_26_Figure_12.jpeg)

ためしに、2つの線を、 (2 つの線は、コントロールキーを押しながら) 選択して、 「スケッチ寸法」を選択したけど、 寸法値が作成できたわ。

![](_page_26_Figure_14.jpeg)

![](_page_26_Picture_15.jpeg)

そうだね、 「直線」を選んでから入力するほうが、わかりやすいかもね。 それじゃ、 つぎは、「円」と「円弧」に、寸法を入力しよう。 クリックするだけで、寸法値の入力ができるよ。

![](_page_27_Picture_1.jpeg)

「円」をクリックすると、自動的に直径寸法が描かれて、 「円弧」をクリックすると、自動で半径が描かれるんだね。

![](_page_27_Figure_3.jpeg)

![](_page_27_Picture_4.jpeg)

あと、

「円弧」までの距離の寸法入力について説明するわね。 通常は、円弧の中心から寸法入力するんだけど(左下図)、 円弧の一番離れた位置からの寸法入力は、シフトキーを押しながら 円弧を選択するんだよ。

![](_page_27_Figure_7.jpeg)

![](_page_27_Picture_8.jpeg)

わかったわ

でも、寸法は交点から作成するほうがわかりやすいんじゃないの?

それに、スケッチは単純で簡単なほうがいいんでしょ それだったら、 フィレットの丸みづけは、スケッチで描かないほうがいいんじゃないの?

![](_page_27_Picture_12.jpeg)

そうだよ。

スケッチは、できるだけシンプルで、簡単形状がいいんだよ。 でも、ここでは、説明のために、フィレットを描いているんだよ。

それじゃ、 交点の位置を考えた形状で説明するね。

![](_page_28_Picture_1.jpeg)

スケッチで、

フィレットのない形状に、わかりやすく中心線のスケッチを作成しよう。 中心線には、拘束が付いていないので、自由に移動ができるんだ。 右下図は、頂点を右側に移動しているんだよ。

![](_page_28_Figure_4.jpeg)

![](_page_28_Figure_5.jpeg)

この中心線に、「垂直」の拘束を付けると、 頂点は、上下にしか移動できなくなるんだよ。

![](_page_28_Picture_7.jpeg)

わかったわ。 中心線を「垂直」に、拘束することで、 形状を定義するんだね。

![](_page_28_Figure_9.jpeg)

これが、設計意図なんだね。

でも、中心線を描いて、 フィレットの丸みづけを拘束すれば、 形状が思うように作成できるんじゃない。

![](_page_28_Picture_12.jpeg)

下図は、中心線の頂点(赤丸)と 三角形の側辺と「一致」拘束してるんだけど、

その場合は、右図のように、 思ったような形状になるよ。

![](_page_28_Figure_15.jpeg)

![](_page_28_Figure_16.jpeg)

![](_page_29_Picture_1.jpeg)

わかったわ。 中心に線を作成すると、便利なんだね。 そして、中心の線の端点も、「一致」する拘束があるので、大事なんだね。

![](_page_29_Picture_3.jpeg)

変更することができるんだよ。

変更の操作の方法は、 点線にしたいスケッチの線を マウスの右ボタンでクリックすると、 右図のメニューが表示されるので、 「標準/コンストラクション」を選択すると、 中心の線が 「実線」から「点線」に変更されるんだよ。

![](_page_29_Picture_6.jpeg)

わかったわ。 でも、「コンストラクション」って、 どういった意味なの?

「参照線」とかにしてもらうと、 わかりやすいと思うんだけど。

![](_page_29_Picture_9.jpeg)

![](_page_29_Picture_10.jpeg)

# そうだね。

コンストラクションの意味は、構成とか、組み立てのことなんだけど、 あまり、ピンとこないね。

あっ、それと、 スケッチを「点線」にしておくと、 ソリッドボディにするときに、 無視されるので、 参照だけしたい形状は、 変更しておくといいよ。

![](_page_29_Figure_14.jpeg)

![](_page_29_Picture_15.jpeg)

わかったわ。

「標準/コンストラクション」の変更は、 直線だけでなく、「円」や「円弧」も、できるんだね。

29 / 55

![](_page_30_Picture_1.jpeg)

あっ、そうだ。 スケッチを分けて作成するのは、どうなの? まずは最初のスケッチで、基準となる(中心線を含めた)直線を作成して、 そして、そのスケッチの基準線に、拘束させたフィレットなんかを作成するの

そうすれば、形状変更も、寸法を描くのも簡単にできるでしょ

![](_page_30_Figure_4.jpeg)

![](_page_30_Picture_5.jpeg)

そうだね。

でも、Fusion360 の場合は、スケッチで分けて作成しなくてもいいんだよ。

右図は、「直線」と「円」の形状で、 直線と円が、接している拘束が 負荷されており、 中心となる直線は、垂直拘束が 設定された形状なんだよ。

![](_page_30_Picture_9.jpeg)

Fusion360 だと、 円や直線を修正しなくてもいいんだね。

![](_page_30_Figure_11.jpeg)

![](_page_30_Picture_12.jpeg)

そうだよ。

例えば押し出し形状を作成するときは、境界に囲まれたエリアを 選択していけばいいんだよ。

![](_page_30_Figure_15.jpeg)

![](_page_31_Picture_1.jpeg)

スケッチのことは、大体わかったわ。 スケッチを描きながら拘束を付けることや 作成した断面(直線)をドラッキングで、拘束を付けることもね。

# それに、

寸法値を入力すると、それが拘束となることもわかったわ。

![](_page_31_Picture_5.jpeg)

スケッチの拘束だけど、 すでに作成しているスケッチ形状に、 スケッチパレットのメニューから、 拘束コマンドで付けることができるんだよ。

スケッチパレットは、 「オプション」と「拘束」があるんよ。

![](_page_31_Picture_8.jpeg)

わかったわ、 「拘束」するコマンドって、たくさんあるんだね。 すべてのコマンドを覚えたほうがいいの?

![](_page_31_Picture_10.jpeg)

そうだね。 「拘束」コマンドはたくさんあるけど、 このメニューから、入力しない場合もあるからね。

ただ、スケッチコマンドと同じで、 知っておくと役に立つかもしれないね。

それに、「拘束」コマンドも 使い方がわからなくても、使ってみれば、 いがいと使えてしまうかもしれないよ。

だから、

ここでは、「拘束」コマンドの操作方法の説明はしないけど、 知っておけば、役に立つことを説明するわね。

そのかわりに、 拘束コマンドの操作方法については、わかりやすい Webページを紹介するね、

![](_page_31_Picture_120.jpeg)

# (わかりやすい拘束の Web ページの紹介)

スケッチの拘束: Fusion360 日本語解説 fusion360.blog.jp/blog/20151104/1044253210 ▼

以下の URL をクリックすると、拘束コマンドの一覧が表示されるよ。 <http://fusion360.blog.jp/blog/20151104/1044253210>

![](_page_32_Picture_5.jpeg)

わかったわ。 スケッチの拘束コマンドの使い方を知りたければ、WEB ページで確認するわ。

それで、知っておけば、役に立つことってどんなことなの?

![](_page_32_Picture_8.jpeg)

それじゃまず、

スケッチ完全拘束の表示設定 について説明するね。

スケッチを作成すると、青色で表示されるよね。 ただ、スケッチが拘束されると、青色から黒色になるんだよ。 下左図は、原点と一致した拘束がされているので、 その部分が青色から黒色に、なっているんだよ。 下右図は、寸法が入力されていて、拘束されているので、 スケッチが黒に表示されているんだよ。

![](_page_32_Picture_12.jpeg)

![](_page_32_Picture_13.jpeg)

スケッチが完全拘束されているか? それとも、されていないかの違いは、青色か黒色のちがいだけなの

![](_page_33_Picture_1.jpeg)

それじゃ、スケッチを開かないとわからないよね、 スケッチの形状は、完全拘束にしないとダメなの。 完全に拘束しなくても、ソリッドボディは作成できるでしょ。

![](_page_33_Picture_3.jpeg)

スケッチは、完全拘束しなくても、別に構わないよ。

スケッチの形状では、なにも拘束されていないと青色で表示され、 完全に拘束すると黒色で表示されるんだ。 そして、 44 75 54  $\bullet$ スケッチが完全に拘束されているか。 △ ● ■ スケッチ すま v7 ◎ 完全拘束でないかは、 ▷ □ ビュー管理 スケッチのツリーを見ればわかるよ。  $\Box$ 单位:mm 門 原点  $PQ$ 4 ♀ □ 劝吁 ガキのようなマークが付いているけど、 (2) スケッチ2 完全に拘束されると、このマークが付くんだね。 スケッチ1  $\epsilon$ 

![](_page_33_Picture_6.jpeg)

 $\Omega$ 

スケッチが全て拘束されると「ピン」のマークが表示され、 寸法拘束や幾何拘束を編集しない限り、 スケッチは、固定された状態になっていることがわかるんだ。

完全拘束してないと編集する際に、スケッチがずれたことに 気づかいない場合があるので、できたら、完全に拘束するほうがいいんだよ。

![](_page_33_Picture_9.jpeg)

![](_page_33_Picture_10.jpeg)

スケッチから拘束を削除するのは、 削除したい拘束を選択し、 マウス右ボタンで、 「削除」を選択するんだよ。

![](_page_33_Figure_12.jpeg)

![](_page_34_Picture_1.jpeg)

それに、 削除したい拘束を選択して、「DEL」キーを押しても、削除できるよ。

 $\Omega$ スケッチとスケッチの拘束について、大体わかったわ、 他には、スケッチを描くときに注意することってないの

![](_page_34_Picture_4.jpeg)

スケッチは、できるだけシンプルで簡単なほうがいいって言ったでしょ。 それと、

# スケッチは、大げさに描くほうがいい んだよ。

たとえば、間隔のせまい箇所や、水平に近い勾配がある形状だと、 寸法を入力する選択ができなかったり、

![](_page_34_Figure_8.jpeg)

![](_page_34_Figure_9.jpeg)

![](_page_34_Picture_10.jpeg)

![](_page_34_Picture_11.jpeg)

わかったわ。 だから、大げさに描くほうがいいんだね。

大げさにスケッチを描いて、寸法を入力した後、 その寸法値を変更するんだね。

![](_page_34_Figure_14.jpeg)

![](_page_34_Figure_15.jpeg)

![](_page_34_Figure_16.jpeg)

![](_page_35_Picture_1.jpeg)

それじゃ、実際に、

# V ブロックを作成してみよう。

V ブロックのラフスケッチ(ポンチ絵)で描いたのは、 ほとんど直線だったでしょ。

それと、

ベースフィーチャの作成のときに、スケッチを描いたけど、 その時に、

- 1) モデルの原点を決める。
- 2) モデルを見る方向を決める。
- 3) それから、どのようにモデリングするかを決める。

この決め事が、大事なのは覚えているかな?

この決め事で、

- モデルが簡単に出来るか?
- ☑ 時間がかかってしまうか?
- それに、設計変更が簡単に出来るか?

が決まるんだよ。

モデルの原点を決める。のと、 モデルを見る方向を決める。のは、わかるわ。 でも、どのようにモデリングするか、よくわからないわ。

まずは、なにから始めればいいの?

![](_page_35_Picture_18.jpeg)

Fusion360 を起動すると、 画面には、3つの基準平面が表示されているよね。 まずは、この基準平面に、ベースとなるスケッチを作成するんだよ。

![](_page_36_Picture_1.jpeg)

# だから、

ここでは、XY 平面、スケッチを描くことにするわ。

![](_page_36_Figure_4.jpeg)

![](_page_36_Picture_5.jpeg)

あと、

V ブロックのスケッチの原点は、どこにすればいいの? 上図では、底辺になる真ん中の位置になっているんだけど、 原点はどこにすればいいの?

たしか、原点の決め方は、

☑ 組み付けをする時に、わかりやすい場所を決める。

☑ 図面にする時に、寸法を入力しやすい場所を決める。 だったと思うんだけど、

どこにするのがいいのか、わからないわ。

![](_page_36_Picture_11.jpeg)

そうだね、

V ブロックの場合は、原点の位置を決めるのがむずかしいね。

![](_page_37_Picture_1.jpeg)

それじゃ、 V ブロックの原点は、 底辺の真ん中にするわ。

![](_page_37_Figure_3.jpeg)

スケッチのモデリング方法だけど、

スケッチは、できるだけシンプルで簡単な形状にするほうがいいんでしょ そのために、スケッチを分けて考えるほうがいいんでしょ。

スケッチを分けるんだったら、

- ① まずは、 外形の長方形を描くでしょ、
- ② そして、 V 型になっている部分の スケッチを描くでしょ。

![](_page_37_Figure_9.jpeg)

![](_page_37_Picture_10.jpeg)

 ③ 最後に、溝の形状の部分の スケッチを描けばいいんでしょ。 溝の形状は、長方形でいいんでしょ。

![](_page_37_Figure_12.jpeg)

![](_page_37_Picture_13.jpeg)

そうだね。 V ブロックの形状は、3つのスケッチに分けることができるね。

![](_page_38_Figure_1.jpeg)

でも、 スケッチを分けて描くのは、めんどうだと思うわ。

![](_page_38_Picture_3.jpeg)

そうだね。それじゃ、 スケッチを分けないで、3つをまとめて描いてみようか?

![](_page_38_Picture_5.jpeg)

わかったわ。 それじゃ、スケッチを描くね。

スケッチをまとめて描いても むずかしくないよ。 このスケッチ形状を「押し出し」で、 作成すればいいんでしょ。

![](_page_38_Picture_8.jpeg)

![](_page_38_Picture_9.jpeg)

はてなちゃん、 スケッチだけど、Fusion360 だと、スケッチはトリム修正しないでも 認識してくれるので、修正はしなくてもいいよ。

![](_page_38_Picture_11.jpeg)

わかったわ、 でも、それだったら、余計にスケッチを 分ける必要は、ないんじゃないの?

![](_page_38_Picture_13.jpeg)

そうだね。 それじゃ、スケッチを分けて描くのと、 スケッチを分けないで描くのと、 形状を変更して比べてみよう。

![](_page_38_Picture_15.jpeg)

拘束には、幾何拘束と寸法拘束があるので、 ここでは、寸法拘束をして、寸法の値を変更して、形状の変更をしてみよう。

![](_page_39_Picture_1.jpeg)

それじゃ、外形の形状に寸法を入力してみるね。

まずは、スケッチが複雑だと、 拘束マークが、ごちゃごちゃしていて、 スケッチ形状が見づらいね。

スケッチの寸法は、 中心線から外形までの寸法と、 一番外側になる外形の寸法を入力したわ、

![](_page_39_Picture_5.jpeg)

![](_page_39_Picture_6.jpeg)

それじゃ 中心からの外形を「50」→「60」に変更してみよう。

![](_page_39_Picture_8.jpeg)

この場合は、 外形の長さが、「100」なので、 中心線から対称でなくなってしまうんだよ

でも、V ブロックの設計要件は、 対称になっている必要があるんだよ。

それじゃ、「100」も「120」に変更しないと だめなんだね。

![](_page_39_Picture_12.jpeg)

# そうだよ、

でも、変更がわずかな値(50→51)だと、対称となる寸法値の変更を 忘れてしまうなどのイージミスをしてしまうことがあるんだよ。

![](_page_39_Picture_15.jpeg)

# わかったわ。

スケッチを分割すれば、拘束がすっきりして、見やすくなるんだね。

でも、

寸法を入力して、中心線から対称にするのは、 スケッチを分割しても変わらないよね。

![](_page_40_Picture_1.jpeg)

そうだね。

その場合は、ミスをしないように、中心線から、対称になるように設定する 必要があるんだよ。

はてなちゃんは、中心線から対称にするには、どうすればいいと思う。

![](_page_40_Picture_5.jpeg)

対称にするんであれば、 寸法に、計算式を使うなどをすればいいんでしょ。

ねぇ、CAD 先生

寸法での計算式とパラメータ について教えて、

![](_page_40_Picture_9.jpeg)

それじゃ、 寸法値を設定するための計算式を作成する方法について説明するね。

ここでは、かんたんな長方形の スケッチで説明するね。

Fusion360 では、 寸法値には、変数名が自動的に 付けられるんだよ。

![](_page_40_Figure_13.jpeg)

100.00 の寸法値に、カーソルを近づけると、 下図のように、「d1」の変数名が表示されるんだよ。

![](_page_40_Figure_15.jpeg)

50.0 の寸法値を「d1/2」にすると

d1=100.00 の半分の値(d1/2)の 50.00 になるんだよ。

![](_page_41_Picture_1.jpeg)

わかったわ、 変数名を使うんだね。 それじゃ、値を変更してみるね。

**Except**  $\frac{8}{3}$ 罰 **Good** fx: 50.00  $100.00$  d2 : d1 / 2

![](_page_41_Picture_4.jpeg)

下図で、直線が黒く表示されているのは、 拘束がされているからなんだよ。

#### 寸法値の変更は、

- 100.00  $\Rightarrow$  120.00
- 100.00 ⇒ 60.00 に変更しているんだ。

![](_page_41_Figure_9.jpeg)

![](_page_41_Picture_10.jpeg)

でも、「d1」とか「d2」とか、

システムが決める変数はわかりづらいんじゃないの? 形状が複雑になると、「d50」や「d123」とかになるんでしょ。 この「d1」とかの変数を変更するには、どうすればいいの?

![](_page_41_Picture_13.jpeg)

変数名を変更するのは、 「修正▼」をクリックして、 「パラメータを変更」を選択するんだよ。

「パラメータ」ダイアログボックスが表示されるので、 パラメータの名前、式、それとコメントが 編集できるんだよ。

![](_page_41_Picture_16.jpeg)

![](_page_42_Picture_1.jpeg)

下図が、パラメータのメニューになるんだ。

|                    |     | パラメータ |          |        |      | $\times$ |
|--------------------|-----|-------|----------|--------|------|----------|
| パラメータ              | 名前  | 単位    | 式        | 値      | コメント |          |
| お気に入り              |     |       |          |        |      |          |
| ٠<br>ユーザ パラメータ     |     |       |          |        |      |          |
| ▲ モデル パラメータ        |     |       |          |        |      |          |
| ▲ スケッチの計算式 v1      |     |       |          |        |      |          |
| ▲ スケッチ1            |     |       |          |        |      |          |
| Linear Dimension-2 | dd1 | mm    | $100$ mm | 100.00 |      |          |
| Linear Dimension-3 | d2  | mm    | d1/2     | 50.00  |      |          |

このメニューの名前(変数名)を選択して、変更することができるんだよ。

![](_page_42_Picture_91.jpeg)

これで、変数名の「d1」は、「AA」に、 変更になったんだよ。

![](_page_42_Figure_7.jpeg)

 $\Omega$ 

スケッチ内の寸法に、

計算式とパラメータを追加するのは、わかったわ。

あと、

右図のような寸法値に、同じ変数名を 入力することはできるの?

# そうすれば、

中心線からの対称形状が作成できるでしょ。

![](_page_42_Figure_15.jpeg)

寸法値に、同じ変数名を付けるのは、

まず、変数名を変更するのは、「修正▼」をクリックして、 「パラメータを変更」を選択し、パラメータメニューを表示して、

ユーザパラメータの + をクリックするんだよ。

![](_page_43_Picture_124.jpeg)

そうすると、

ユーザパラメータを追加メニューが 表示されるので、 ここでは、下記の値を入力するね。

 名前を入力 ⇒ 「Width」 単位を「mm」に設定 式を入力 ⇒ 「50」

![](_page_43_Picture_8.jpeg)

![](_page_43_Picture_9.jpeg)

名前 Width わかったわ。 ここで、入力した名前 (Width)が変数として、 単位 mm 使うことができるんだね。

![](_page_43_Picture_125.jpeg)

![](_page_43_Picture_12.jpeg)

# そうだよ。

だから、寸法値の代わりに、変数名を入力してもいいんだよ。

![](_page_44_Picture_1.jpeg)

わかったわ。 寸法の代わりに、変数名を入力するわね。

![](_page_44_Figure_3.jpeg)

## あと、もう半分の寸法も入力するわね。

![](_page_44_Figure_5.jpeg)

![](_page_44_Picture_6.jpeg)

# それじゃ、

変数名の「Width」の値を 50 ⇒ 30 に変更してみよう。

変数名の値の変更は、「修正▼」から「パラメータの変更」を選択し、 パラメータメニューから、ユーザ パラメータの「式」の値を変更してみてね。

![](_page_44_Picture_94.jpeg)

![](_page_44_Picture_11.jpeg)

わかったわ。 「Width」の値を変更したら、 スケッチの形状が変わったわ。 これなら、簡単だね。

![](_page_44_Figure_13.jpeg)

 $\Omega$ 

寸法の入力と寸法拘束は、大体わかったわ。 そして計算式も、計算式で、形状を対称にできることもわかったわ。

設計の意図が両方向対称な場合、

計算式がないと、片方向にしか、変更できないので、

![](_page_45_Figure_5.jpeg)

![](_page_45_Figure_6.jpeg)

中心線から両方向に同じだけ(対称になるように)大きくしたい。

といった場合に、

計算式を使って、 入力ミスをなくせるんでしょ。

寸法の変更は、 「A」の寸法値を変更するだけで、 対称になるんでしょ。

 $-A/2 B/2$  $1_{B=80}$ 

 $-A=100$  —

あっ、でも 「A/2」 の寸法を変更したい場合は、 どうなるの?

![](_page_45_Picture_13.jpeg)

Fusion360 では、 計算式になっている寸法は、 「fx: 50.00」と表示が違うんだよ。

変更すると、計算式が表示されるんだ。

![](_page_45_Figure_16.jpeg)

![](_page_45_Figure_17.jpeg)

変更すると計算式が出すのはわかるけど、  $UL$ 値は、変更できないんでしょ それじゃ、  $140 -$ 寸法値を表示しないほうが いいんじゃないの?

![](_page_46_Picture_2.jpeg)

そうだね。 そうすれば、対称にもなるし、 入力ミスもなくなるね。

![](_page_46_Figure_4.jpeg)

はてなちゃん。

寸法をすっきりさせたかったら、拘束条件を使って対称にできるんだよ。

スケッチの拘束条件

## 拘束は、

中心を軸として「対称」の拘束をつけるんだよ。

長方形を描いたときに、中心線に対して、 この拘束を使うと、左右対称になるんだよ。

![](_page_46_Picture_11.jpeg)

わかったわ。 「対称」の拘束は、どうやって使うの?

![](_page_46_Picture_13.jpeg)

46 / 55

![](_page_46_Picture_14.jpeg)

![](_page_47_Picture_1.jpeg)

拘束の条件で、「対称」にするのは、わかったんだけど。 中心線が、「水平線の中点」の位置に拘束できないの?

それじゃ、 拘束条件で、「中点」拘束があるので、 この「中点」を説明するね。

「中点」拘束は、スケッチパレットからでなくても スケッチを描きながら、 拘束を付けることができるんだよ、

![](_page_47_Picture_106.jpeg)

下図は、中心線からズラしたんだけど、

中心線を描くときに、カーソルを水平な線の真ん中に移動すると、 ちょうど真ん中になったときに、△ マークが表示されるんだよ ちなみに、● のマークは直線上の拘束を表しているんだよ。

![](_page_47_Figure_8.jpeg)

中心の線が描けたら、

中心線とわかるように、線種を点線に変更しておくほうがいいね。

![](_page_47_Figure_11.jpeg)

**O** 

うまくスケッチを拘束すると、 形状の変更がものすごく簡単にできるようになるんだね。

スケッチで、拘束するのが一番かんたんじゃないの? ねぇ、もっと他にもやり方がないの?

![](_page_48_Picture_3.jpeg)

 $\Omega$ 

そうだね、それじゃ、 対角線上に、補助線を描くとわかりやすくなるよ。

右図のように、対角線を描いて、 原点の位置と対角線の真ん中の位置を 「中点」拘束するんだよ。

![](_page_48_Figure_6.jpeg)

- 1 スケッチ オブジェクトを選択するか、拘束のタイプを変更します
- (2) 他のジオメトリを選択

「中点」の拘束が付くと、 △ 三角マークが表示されるんだよ。

![](_page_48_Picture_10.jpeg)

n n

スケッチが一番シンプルな形状だね。 形状もわかりやすいわ。

それじゃ、スケッチ形状を変更してみるね。

![](_page_48_Figure_14.jpeg)

100.00 から 120.00 へ変更、 両方向に、変更できたわ。 計算式を使うより、簡単だね。

他にも、 拘束のやり方ってあるの?

![](_page_48_Picture_17.jpeg)

そうだね、

あと、「等しい」拘束で、スケッチを定義することができるよ

![](_page_49_Picture_1.jpeg)

「等しい」拘束は、 中心線を描いたほうがわかりやすいね。

それと、中心線で直線を分割する 必要があるんだよ。

下図は、分割した直線を

「等しい」拘束で、長さを同じにしているんだよ。

![](_page_49_Picture_6.jpeg)

![](_page_49_Picture_7.jpeg)

直線の長さが同じなので、 わかりやすいように、 半分だけ寸法入力するわね、

60.00

 $d11:60$  mm

Free

**Gees** 

![](_page_49_Figure_9.jpeg)

![](_page_49_Figure_10.jpeg)

わかったわ。

半分の寸法値を変更すると、 両方向に、形状が変更されたわ。

わたしは、「等しい」拘束のほうが、 わかりやすいと思うわ。

![](_page_49_Picture_14.jpeg)

それじゃ、 続けて、スケッチについて説明するね、

V 形状のスケッチの作成は、 中心となる直線を作成して、 中心線上の拘束が必要なんだよ。

![](_page_49_Figure_17.jpeg)

49 / 55

 $\Omega$ 

 $rac{1}{2}$ 

![](_page_50_Figure_1.jpeg)

そして、図面通りの寸法を入力するわね。

![](_page_50_Figure_3.jpeg)

I

50 / 55

![](_page_51_Picture_1.jpeg)

90.0度の角度寸法だけど、 「直交」の拘束条件に変更するね。

この形状は、 「等しい」拘束を削除したので、 左右が対象では、なくなったんだね、

![](_page_51_Picture_4.jpeg)

ここでの「対称」の設計要件は、「接線」の拘束条件にするね。

![](_page_51_Figure_6.jpeg)

「接線」拘束は、 V 字の直線と円を接線拘束するんでしょ。

![](_page_51_Figure_8.jpeg)

![](_page_51_Picture_9.jpeg)

# そうだよ、

円の中心が、中心線上にあるので、 接線拘束すると、左右対称になるんだよ。

![](_page_51_Picture_12.jpeg)

スケッチ拘束についても、大体わかったわ。 作成してみてわかったけど、やっぱりスケッチは、 分けて作成したほうがいいと思ったわ。

あと、「対称」にするのに気になったのは、 「スケッチ▼」にある「ミラー」コマンドだけど、 この「ミラー」について教えて、

![](_page_51_Picture_15.jpeg)

「スケッチのミラー」は、 選択したスケッチを、軸を中心に 対称コピーするコマンドなんだよ。

![](_page_51_Picture_17.jpeg)

![](_page_52_Picture_1.jpeg)

使い方は、 対称コピーしたいスケッチを選択して、対称軸を選択するだけなんだ。

![](_page_52_Picture_3.jpeg)

わかったわ それじゃ、スケッチは半分だけ 作成すればいいのね。

スケッチ形状が半分だけだと、 対称のことを考えなくていいので、 作成するのが簡単だわ。

それじゃ、

スケッチの「ミラー」コマンドを行うね。 まずは、対称にしたいスケッチの 「オブジェクト」を選択し、 対称軸の「ミラー中心線」を選択するね。

![](_page_52_Figure_8.jpeg)

![](_page_52_Picture_9.jpeg)

そうだね。 スケッチのミラーを使うと、 スケッチ形状は、簡単になるからね。

形状によっては、 スケッチも分けないほうが、 わかりやすくなるかもしれないね。

![](_page_52_Picture_12.jpeg)

![](_page_52_Picture_13.jpeg)

スケッチのミラーは、 簡単に作成できたわ。

「ミラー」だったら、スケッチは、 分けなくてもいいんじゃないかな。

![](_page_52_Figure_16.jpeg)

![](_page_53_Picture_1.jpeg)

ねぇ、CAD 先生 スケッチは、簡単なほうがいいんでしょ でも、フィレットがあったほうが いい場合もあるんじゃないの?

![](_page_53_Picture_3.jpeg)

例えば、V ブロックじゃないけど、 簡単なスケッチだったら、 スケッチで、丸みづけのフィレットを作成する わかりやすいんじゃないの?

丸みづけも「等しい」拘束を付けているので、2つ同時に変更もするよ。

![](_page_53_Picture_6.jpeg)

それじゃ、はてなちゃんは、 スケッチで丸みづけを一緒に作成するほうがいいと思うの?

![](_page_53_Picture_8.jpeg)

そうだよ、

その方が、履歴の数も少なくなるでしょ。

![](_page_53_Picture_11.jpeg)

そうだね。

確かに、丸みづけを最初の押し出しのスケッチに描くと、 丸みづけのフィーチャ履歴は、いらなくなるね。

でも、はてなちゃん

丸みづけ形状の変更をすることを考えてみてくれるかな?、

![](_page_53_Picture_16.jpeg)

べつに、スケッチで丸みづけを描いても、変更できるんじゃないの? それに、拘束することもできるでしょ。

モデリングは、いろいろな作成方法があるので、 作成方法は、自由なんだけど、 でも、他の人でも、簡単に変更できたほうがいいでしょ。

![](_page_54_Picture_2.jpeg)

そりゃ、そうだよ。 でも、形状の変更を考えても、あまり変わらないと思うんだ。

![](_page_54_Picture_4.jpeg)

それじゃ、設計要件を簡単に説明すると、 作成した丸みづけの半径の変更だと、丸みづけフィーチャでも、 スケッチの値を変更しても、形状の変更(設計変更)はできるので、 どちらもあまり変わらないんだけど、

設計の検討で、丸みづけを付けようか?、付けないでおこうか 丸みづけより面取りをするほうがよいのか? 金型を作るための抜き勾配をどうしようか?などを考えると、

フィーチャを分けて作成しておく方が、設計変更するのは簡単なんだよ。

![](_page_54_Picture_8.jpeg)

そうか、一度スケッチで作成した丸みづけ(円弧)を 元の角に戻すのは、面倒だものね。 それに、面取りにするのも面倒だものね。

![](_page_54_Figure_10.jpeg)

![](_page_54_Picture_11.jpeg)

![](_page_54_Picture_12.jpeg)

それに、フィーチャだと「削除」をしないで、 「抑制」するコマンドなどもあるんだよ。

![](_page_54_Picture_14.jpeg)

「抑制」って、削除と違って、抑制を解除すると、

また、元の(丸みづけ)形状にもどるんでしょ。

![](_page_55_Picture_2.jpeg)

# そうだよ。

だから、丸みづけのフィーチャを「抑制」すると、 簡単に、丸みづけがない形状が作成できるんだよ。

![](_page_55_Picture_5.jpeg)

わかったわ。 スケッチはできるだけ、 簡単に、シンプルにするわ。

![](_page_55_Picture_7.jpeg)

でも、 設計要件って、何かよくわからないわ

![](_page_55_Picture_9.jpeg)

そうだね、

設計のことを知るのは、非常に大事なことなので、 それには、設計のことを考えながら、 たくさんモデリングするのが一番なんだよ。

だから、

次のレッスンでは、設計のことを考えたモデリングを説明するね。